# **DAM-3502(T) User's Manual**

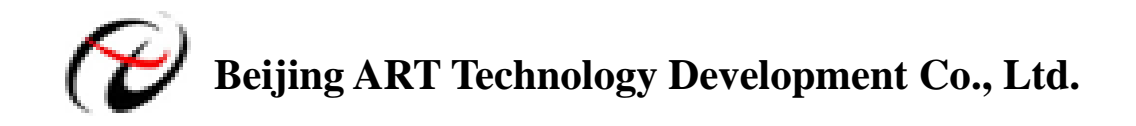

# **DAM-3502(T) Module**

Single-phase Intelligent Alternating Current Module

- ※ Voltage Range: 400V (can be customized)
- ※ Current Range: 5A (can be customized)
- $\frac{1}{2}$  Precision:  $\pm 0.2\%$
- ※ Output Parameters: voltage, current, active power, reactive power, apparent power, power factor, total power degree, humidity (only T module supports), temperature (only T module supports)
- ※ Built-in Watchdog
- ※ External Current Transformer
- ※ On-board temperature and humidity sensor (only T module supports)
- $\frac{1}{2}$  Power Consumption: 0.22W@24V<sub>DC</sub>
- $\%$  Power Supply: unregulated 10~30V<sub>DC</sub>

#### **Baud Rate Configuration Code Table**

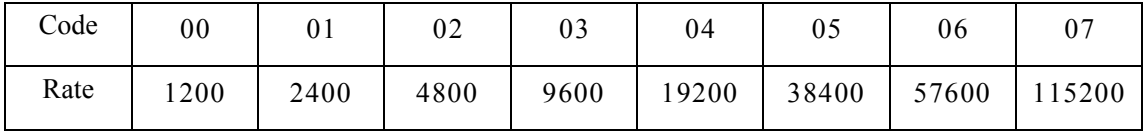

#### **Terminal Definition**

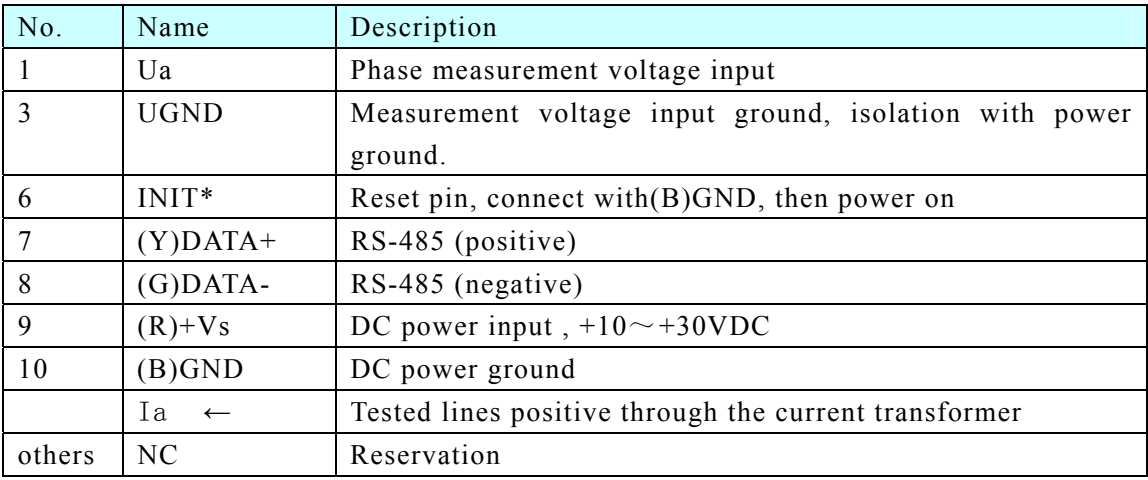

### **DAM-3502(T)**

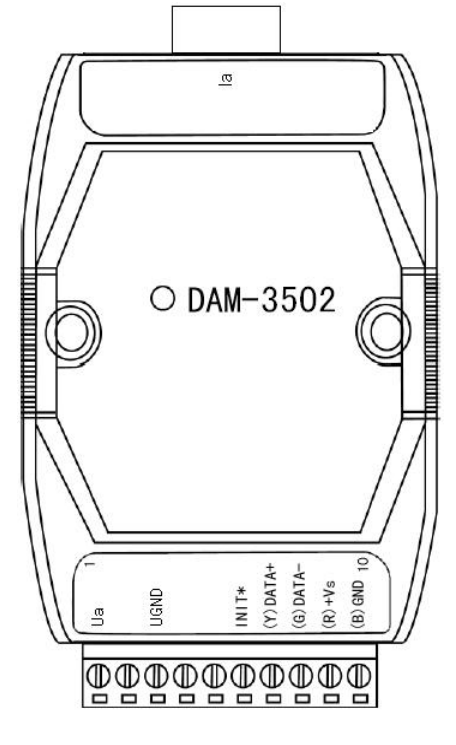

Fig. 1 DAM-3502(T) Drawing

## **Wiring & Installation**

Power supply requirements: unregulated +10  $V_{DC} \sim +30$   $V_{DC}$ . "+Vs" is a positive, and "GND" is ground. "DATA +" and "DATA-" connect with "DATA +" and "DATA-"(or "A" and "B") of RS-232/RS-485 transformation module, then connect the transformation module with computer, do not hot plug carefully. The power indicator flashes after wiring is correct, then you can communication with the host computer.

According to the label directs color to wiring:

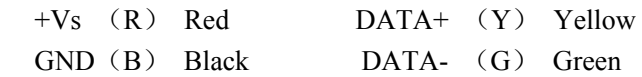

## **Application Wiring**

Reset Connection:

Shorted the INIT  $*$  and GND shorted, add +10  $\sim$  +30 VDC between +Vs and GND, power on, the module indicator quickly flashes three times, power off until the indicator stops flashing, disconnect the INIT \* and GND, then reset the module has been completed.

After reset successfully, the module restore the factory default values:

Module Address: 1

Baud Rate: 9600

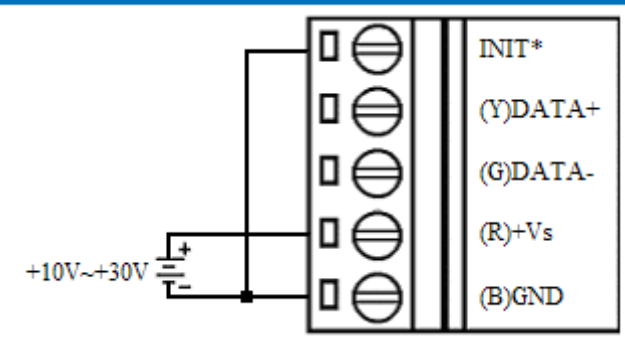

Voltage signal connection method

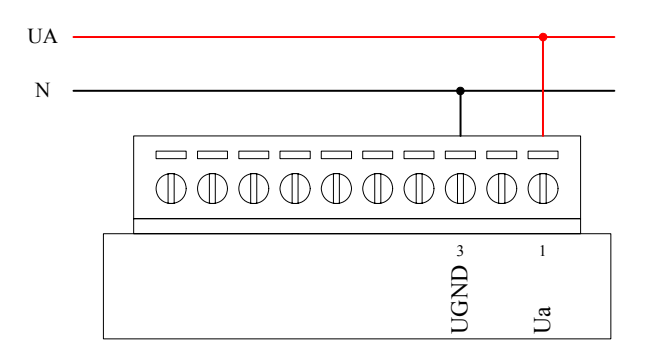

Current signal connection method

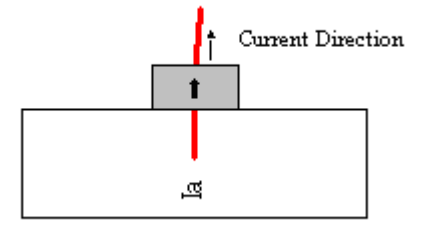

## **Operation Interface**

Open the DAM-3000 Software, clicking the "COM1" in the system tree of left dialog block

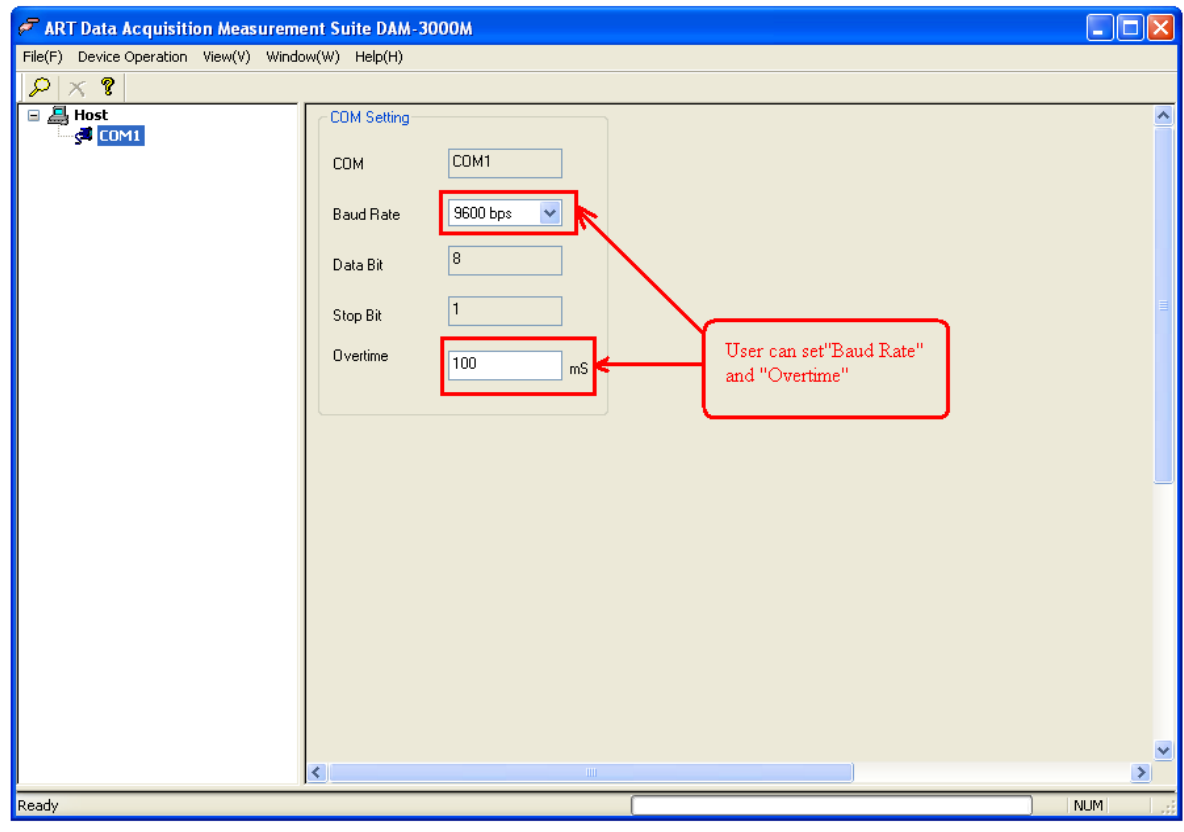

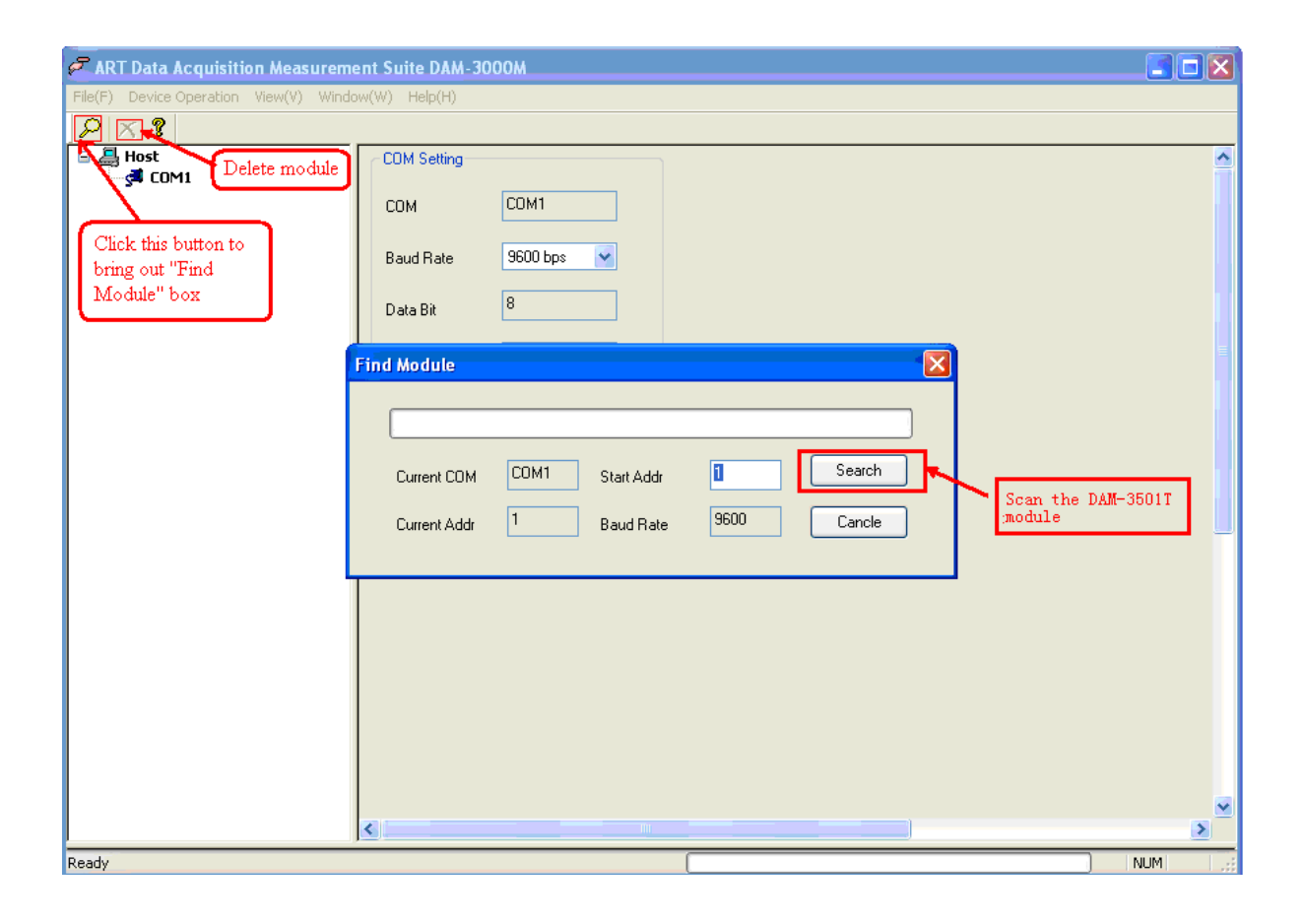

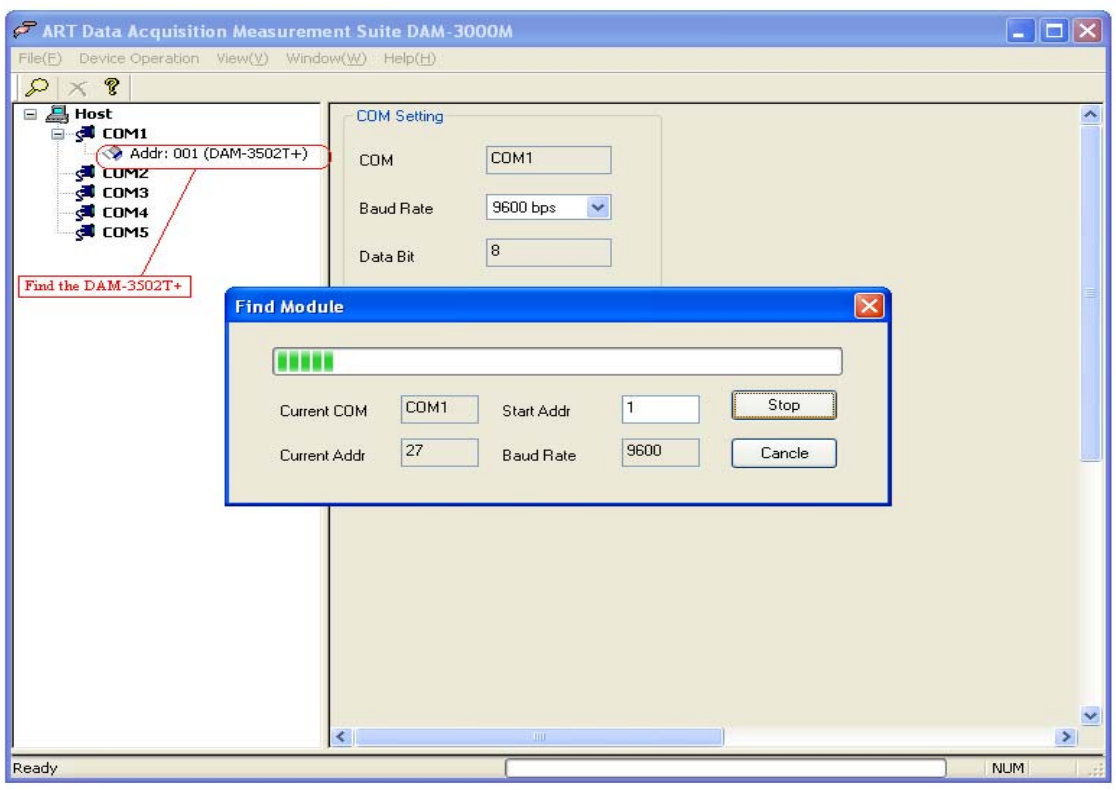

Clicking the "Addr: 001 (DAM-3502T+)" in the system tree of left dialog block to go to DAM-3502T configuration page. In this page, user can configure the module.

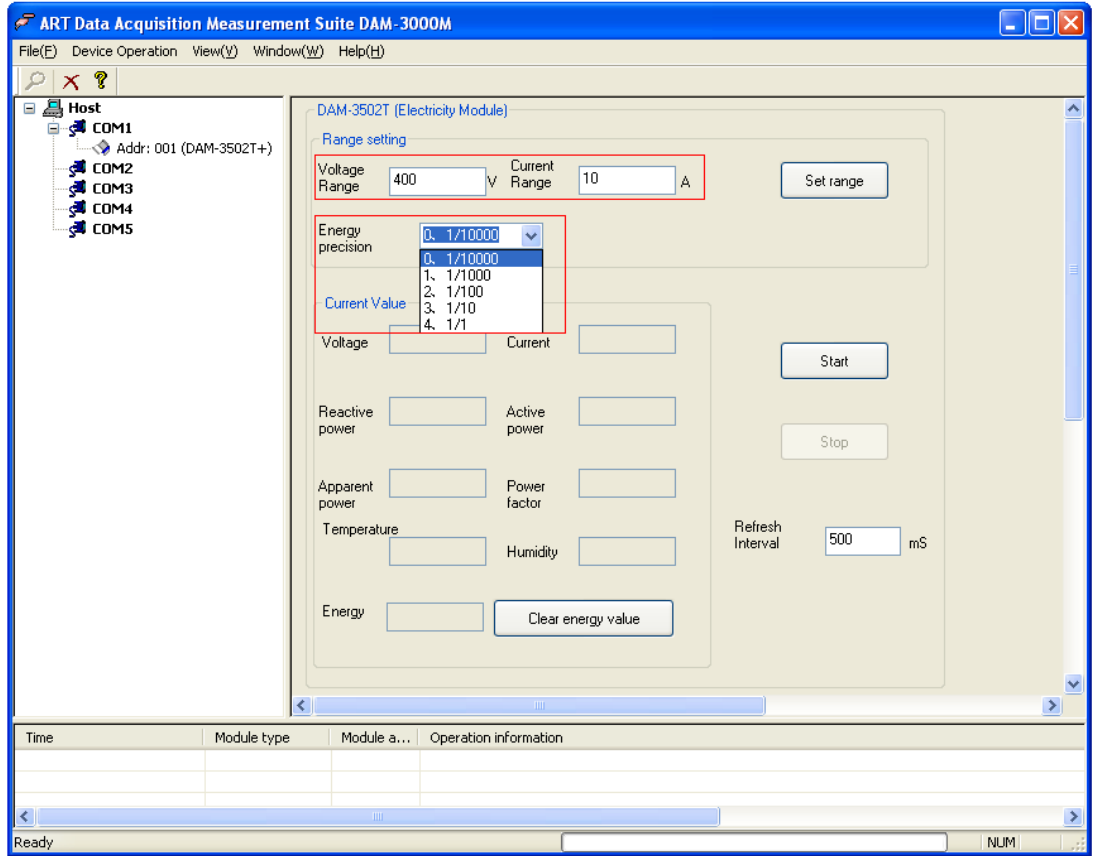

Ddblclicking the "Addr: 001 (DAM-3502T+)" in the system tree of left dialog block to get "Module Information" box, in this box, we can set "Module Addr" and "Baud Rate".

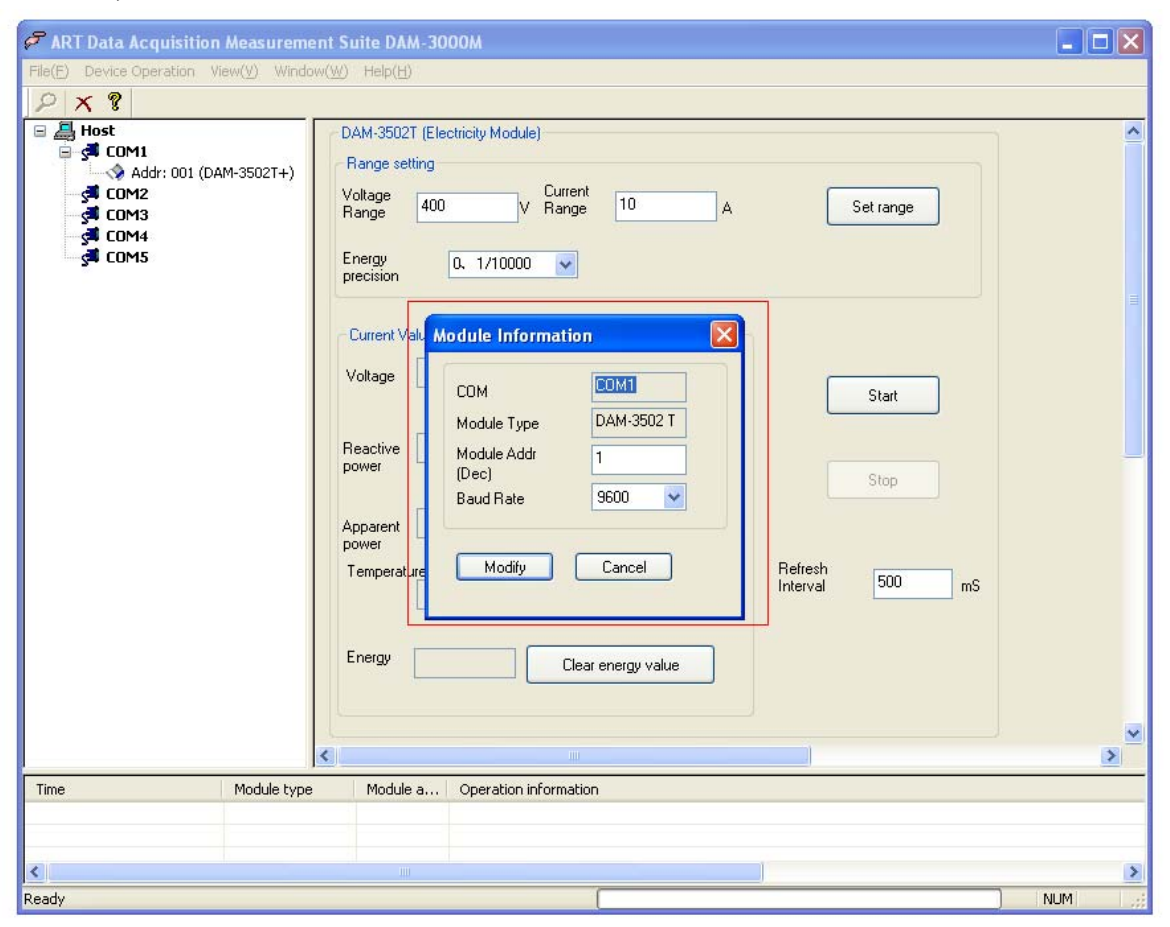